2021.2.12

## ★ 公募セッション(一般・シンポジウム)と企画セッションの有料セッションは、Zoom の Meeting を使 用。

- ※ 実際の画面と異なっている場合があることに留意のこと。
- 1. Meeting への参加
- (1) 事前に、参加申込時に自動送信されたメールに記載された受付番号とパスワードで、HP に掲載された 「有料セッションに参加される方はこちら」にアクセスし、発表するセッションの Zoom のアイコンを クリックする。

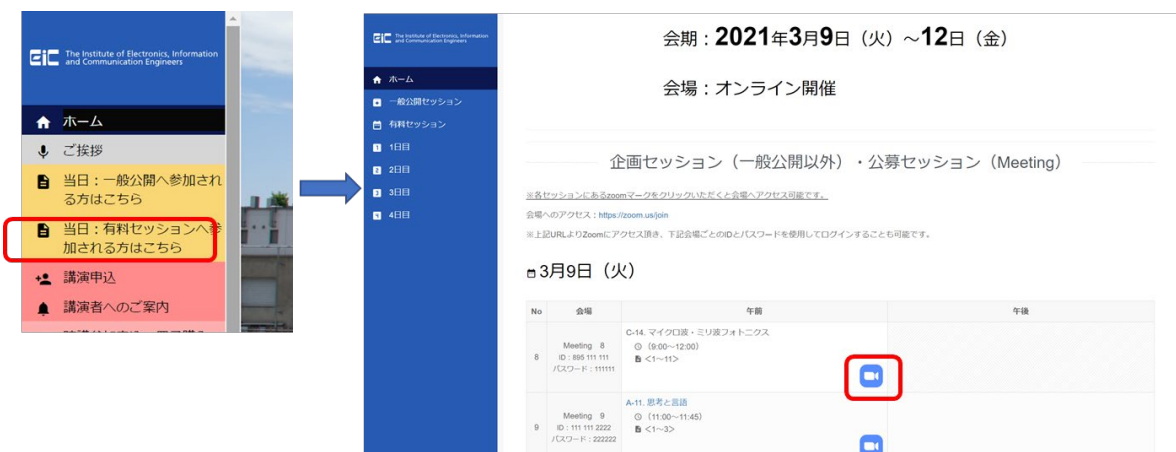

- (2) ヘッドホン等を接続し、スピーカーから音が出ないようにしておく。
- (3) Zoom のアイコンをクリックすると Zoom Meeting を開くページが表示される。

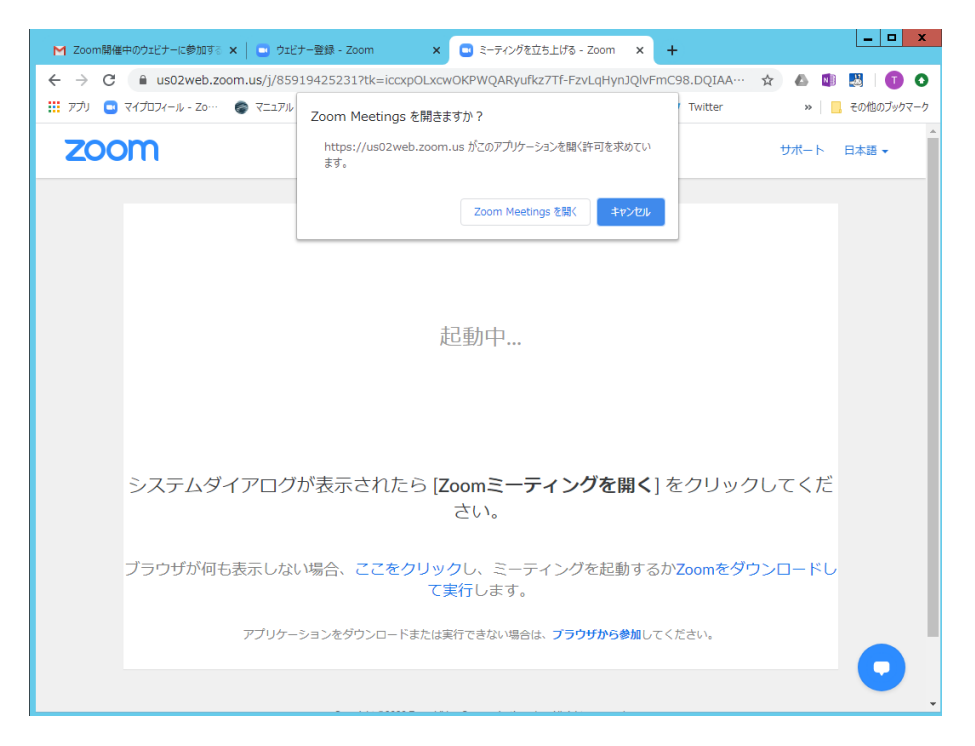

- (4) Zoom アプリを既に利用したことがある場合は、「Zoom Meeting を開く」をクリックする。企業内など でアプリのダウンロード・インストールが禁止されている場合は、「Zoom Meeting を開きますか」をキ ャンセルし、「ブラウザから参加」をクリックすることで、ブラウザを利用することができる。但し、Web クライアントの機能は制限がある。[https://support.zoom.us/hc/ja/articles/214629443-Zoom-Web-](https://support.zoom.us/hc/ja/articles/214629443-Zoom-Web-Client)**[Client](https://support.zoom.us/hc/ja/articles/214629443-Zoom-Web-Client)**
- (5) 「コンピューターでオーディオに参加」を選んで、ミーティングに参加する。
- (6) 参加者名で、座長、座長補佐、発表者、聴講者を識別するため、「参加者」をクリックして表示される「参 加者画面」で自らの「名前の変更」をクリックし、表示されるウィンドウで、「座長\_通信一郎(つうしん いちろう)\_△△研究所」のように、役割、氏名、所属を含むように変更する。

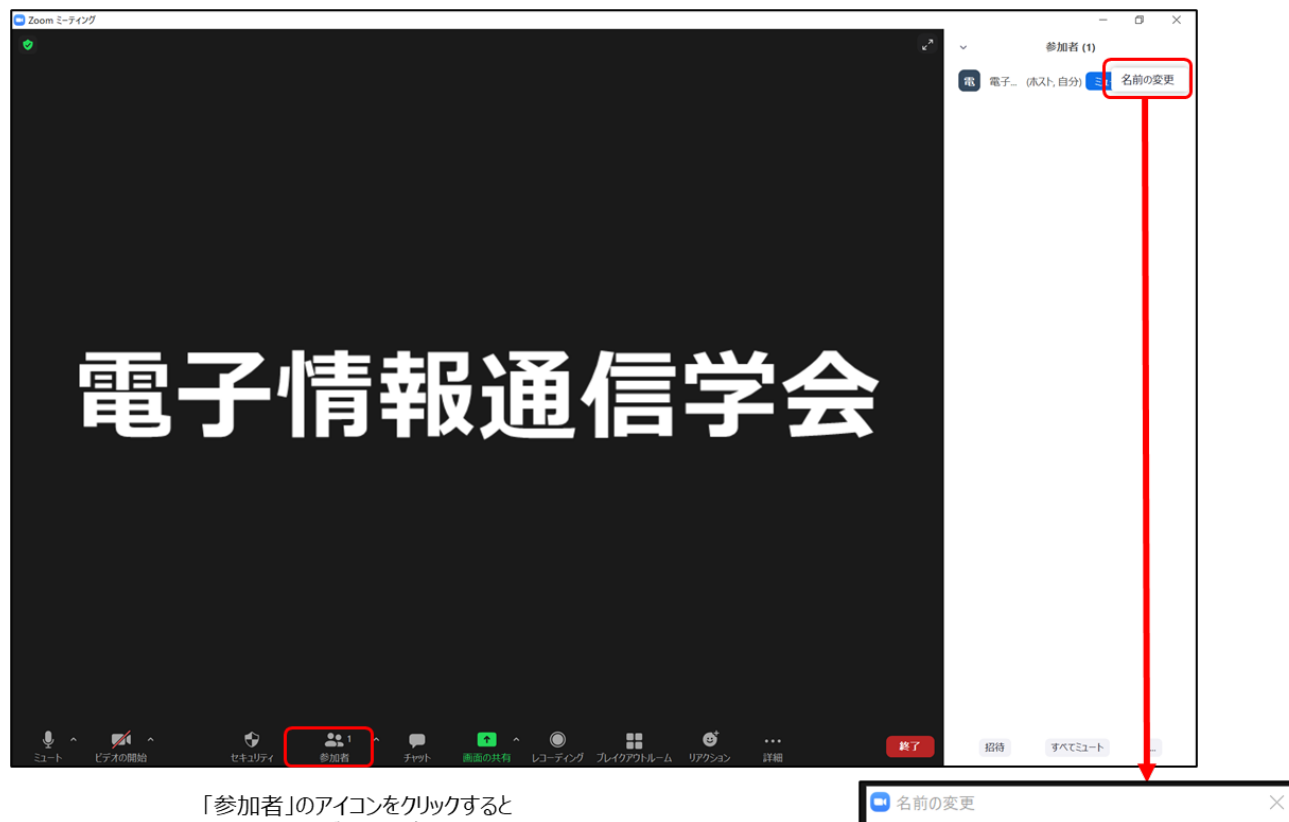

参加者リストが左側に表示される

新規スクリーンネームを入力してください 座長\_通信一郎 (つうしんいちろう) XX研究所 ◯ 将来のミーティングのためにこの名前を記憶する

OK

( キャンセル

(7) 入室時は、「ビデオ:オン、音声:ミュート」と設定している。もし、「音声:ミュート」になっていない 場合は、「ミュート」ボタンをクリックしてミュートにしておく。自らのカメラ映像が表示されていない 場合は、カメラが正しく接続されている確認する。

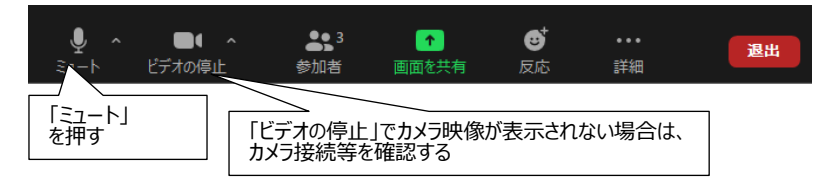

- 2.発表開始前
- (1) 座長補佐が、広告画面を画面共有している。
- (2) 発表開始 10 分前に、座長、座長補佐、及び、そのセッションの全ての発表者の出欠を確認し、URL か らダウンロードをした出欠表に記入する。出欠表の提出は不要だが、座長補佐から確認される場合があ るので大会最終日まで保管する。出欠が確認できなかった場合には、出欠表に記載している連絡先に連 絡する。
- 3.発表開始
- (1) 発表開始 5 分前に、座長補佐が広告画面の共有を終了する。
- (2) 発表開始時刻になったら、ミュートをオフして最初の発表を紹介し、発言後にミュートにする。 ※ 発言時にミュートオフしていない場合は、座長補佐からの依頼で「ミュート解除依頼」ウィンドウ が表示されるので、ミュートオフする。

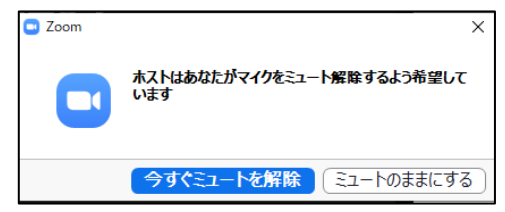

※また、発言後ミュートになっていない場合も座長補佐が強制的にミュートにすることがある。 (3) 座長が発表を紹介した後に、発表者は自身で「画面を共有」をして発表を開始する。

4.発表中

- (1)座長が、以下の 3 回、発言者に対して口頭やベルで経過時間が連絡する。
	- ・一般講演 (講演 10 分、質疑応答 5 分): 8 分後、10 分後、15 分後 ・シンポジウム講演(講演 20 分、質疑応答 5 分):15 分後、20 分後、25 分後
		- (但し、企画セッション講演の場合は、座長が時間配分する)

5.質疑応答

- (1) 発表終了後に、座長から、「質問がある場合は、"挙手"ボタンを押す」旨を伝える。
- (2) 聴講者が"挙手"ボタンで意志表示をしたら、座長が質問者を指名する。

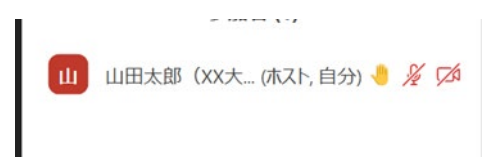

- (3) 発表者は、質問者からの質問に対して、口頭で回答する。
- (4) 聴講者は、発表中に「チャット」を用いて質問することもでき、時間の余裕があれば発表者から回答す る。

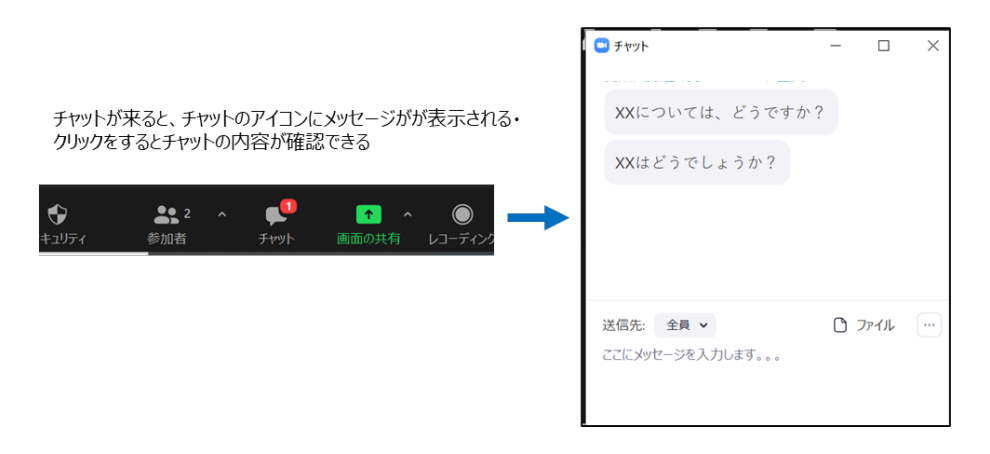

- 6.発表者の交代
- (1) 座長が「発表者の交代」の旨を発言し、次の発表を紹介する。
- (2) 座長からの紹介があったら、次の発表者は、ミュートオフして、「画面共有」を開始する。
- (3)
- 7.セッションの終了

(1)座長がセッション終了を宣言する。

- 8.Meeting から退出
- (1) 「退出」ボタン、続けて「ミーティングを退出」ボタンをクリックして、Meeting から退出する。

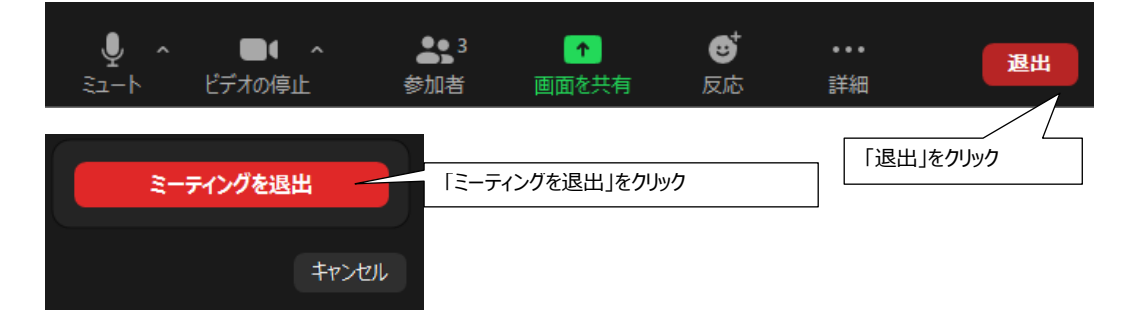